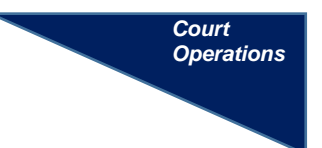

## **CIVIL CASE OPENING MANUAL**

Attorneys who have a login and password for the CM/ECF system can electronically open a new case. All others must file in the traditional manner.

### **GENERAL INFORMATION**

# **The electronic case opening process consists of** *two steps*. *Both steps below must be completed.*

- 1. Provide information from the Civil Cover Sheet, enter all parties (plaintiffs and defendants) and receive a case number.
- 2. Upload the initiating document and receive judge assigned.

The following initiating documents can be filed to open a New Civil Case:

- New Complaints
- Notices of Removal
- Petitions for Writ of Habeas Corpus
- Petitions for Writ of Mandamus
- Application on Arbitration Award

If opening a miscellaneous matter, see the instructions for *Opening a Miscellaneous Case***.**

To successfully open a case electronically:

- 1. Complete the entire process as instructed in this manual.
- 2. *DO NOT* click the back button.
- 3. *DO NOT* open the same case twice.
- 4. *DO NOT* electronically open cases that should be filed under seal.

5. If there are any questions or concerns while opening a case or if a sealed case needs to be opened, *CALL* **the Clerk's Office Help Desk at (313) 234-5000.**

## **OPENING A CASE**

Have the *Civil Cover Sheet* information and party information available. The case number will be assigned after the following steps are completed.

**Step 1:** Login to CM/ECF. Click *Civil* on the blue menu bar.

### **Step 2:** Select *Open a Civil Case*

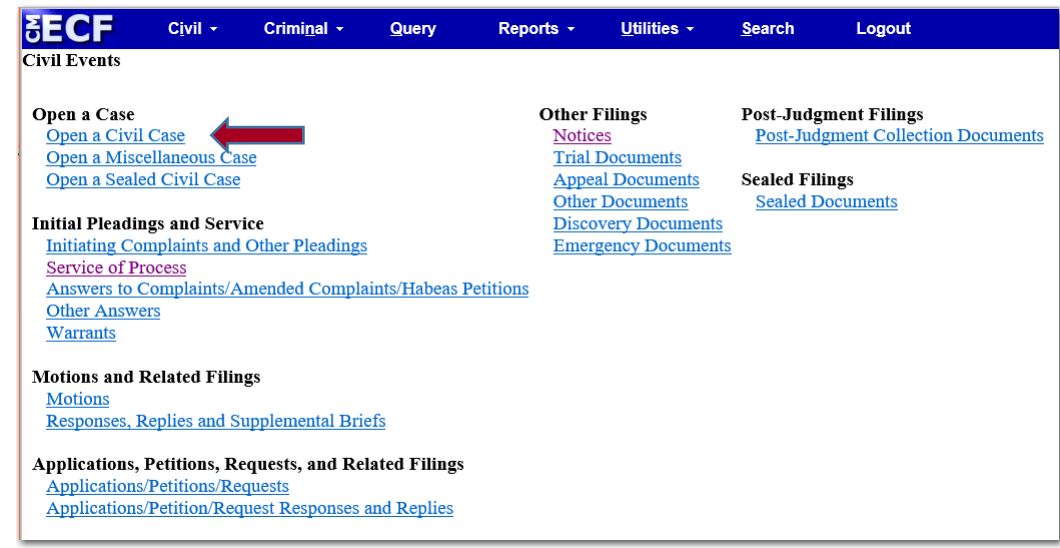

# **Step 3:** If opening a Notice of Removal, enter the *Other Court Name* and *Other Court Number*.

If opening a Complaint proceed to the next screen.

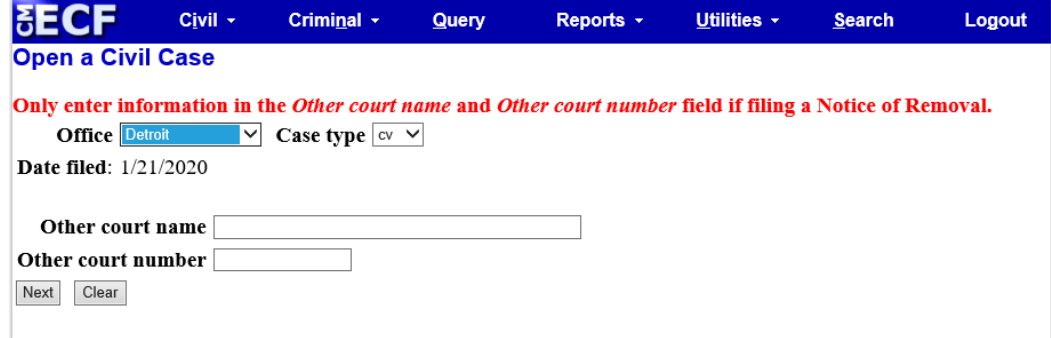

**Step 4:** Enter the statistical information from the *Civil Cover Sheet*

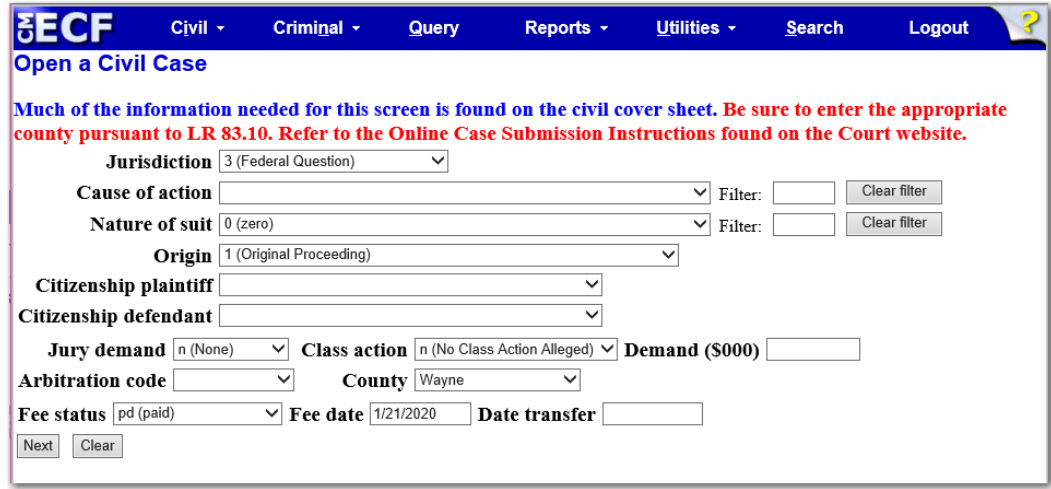

- **1. Jurisdiction:** Select the jurisdiction that best reflects the case.
	- a. *United States Plaintiff* Lawsuits by agencies and officers of the United States.
	- b. *United States Defendant* Lawsuits where the United States, its officers, or agencies are being sued.
	- c. *Federal Question* Lawsuits where jurisdiction arises under the Constitution, an amendment to the Constitution, an act of Congress or a treaty of the United States.
	- d. *Diversity* Lawsuits where parties are citizens or businesses of different states or countries. The citizenships of the parties will be entered in the corresponding fields.
- **2.** *Cause of Action***:** Select the cause of action that best reflects the case. Only one can be chosen. No "filter" information is needed.
- **3.** *Nature of Suit***:** Select the nature of suit that best describes the basis of the case. Only one can be chosen. No "filter" information is needed.
- **4.** *Origin:* Select the origin that reflects the case.
	- **a. 1 –** *Original Proceeding***:** Use for all cases except Removals from a State Court
	- **b. 2 –** *Removal from State Court*
- **5.** *Citizenship of Plaintiff/Defendant***:** Select the citizenship of the Plaintiff and Defendant ONLY if the jurisdiction of the case is 4 - Diversity**. \*\* S***elect Citizen if the party is a person; and Incorporated/Principal Place of Business if the party is a business.*
- **6.** *Jury Demand***:** If jury demand is listed in the complaint select the appropriate jury demand option.
	- **a.** For a Complaint if jury demand is listed select *"p"* for plaintiff. If no jury demand is listed in the complaint leave at *"n"* for none.
	- **b.** For a Notice of Removal if just the defendant is demanding a jury choose *"d"* for defendant. If both parties are demanding a jury choose *"b"* for both parties.
- **7.** *Class Action***:** Select the option that best reflects the case.
- **8.** *Demand (\$000):* If a monetary demand is listed in the compliant, enter the dollar amount to the nearest thousand with no punctuation.

**Example:** If the dollar demand listed in the complaint is \$75,000, enter "75". If the amount is \$10,000,000 (ten million) or more, enter "9999". No more than four digits should be listed in this field.

**9.** *Arbitration Code***:** Leave blank.

**10.** *County***:** The drop-down menu has every county in the State of Michigan as well as "XX US, Outside State" and "XX Outside US". *\*\*The county defaults to "Wayne" make sure to select the appropriate county for the case. This selection determines which division the case will be assigned. \*\** 

The county should be selected in this order:

- **a.** If filing a Notice of Removal, choose the county in which the case was pending in State Court.
- **b.** The county in which the plaintiff resides.
- **c.** The county in which the claim arose.
- **d.** If a defendant is a US employee or officer being sued in their official capacity, or if the defendant is a US agency, choose the county in which an office is located.
- **e.** The county in which the defendant resides or has a place of business.
- **11.** *Fee Status***:** Select the appropriate fee status. The selection defaults to *"pd (paid)"*.
	- If filing an Application to Proceed Without Prepaying Fees or Costs, select *"fp (in forma pauperis)"*.
	- If the case is being filed by the United States, select *"wv (waived or USA)"*.
- **12.** *Fee Date***:** Leave the current date.
- **13.** *Date Transfer***:** Leave blank.

**Step 5:** Enter the party name in the Last / Business Name field and click *Search*.

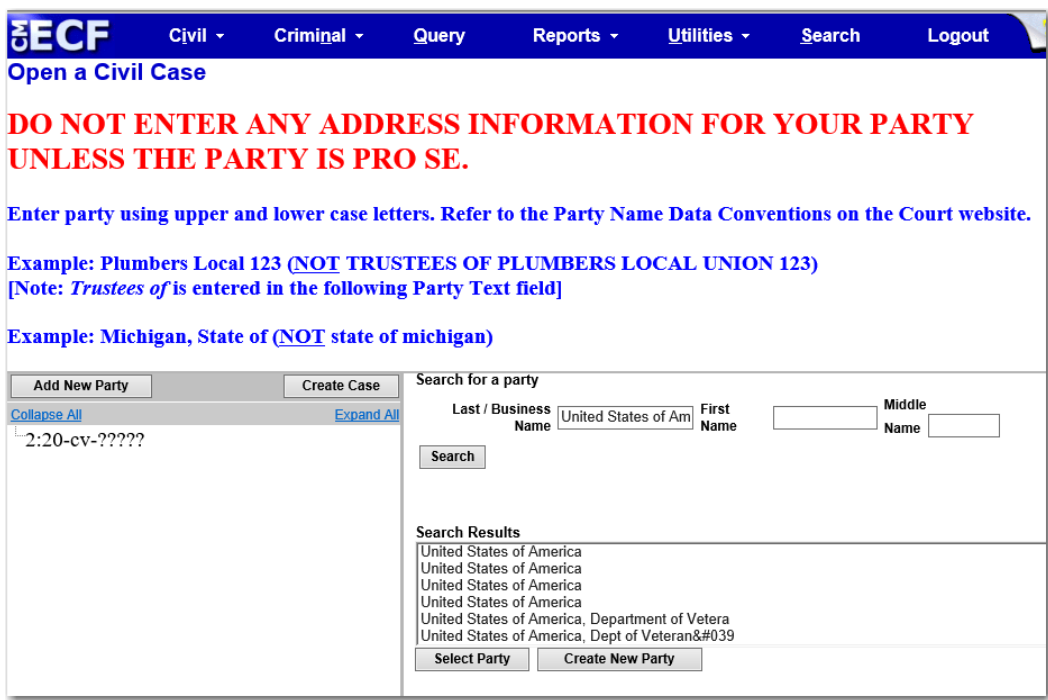

**Step 6:** If the party *appears* in the *Search Results*, highlight the party by clicking on the name then click *Select Party*.

> If the party *does not appear* in the Search Results, click *Create New Party*.

**Step 7:** The *Party Information* screen will appear on the right side of the screen. Enter the Party Information using the *Data Conventions Guide.* Click *Add Party*.

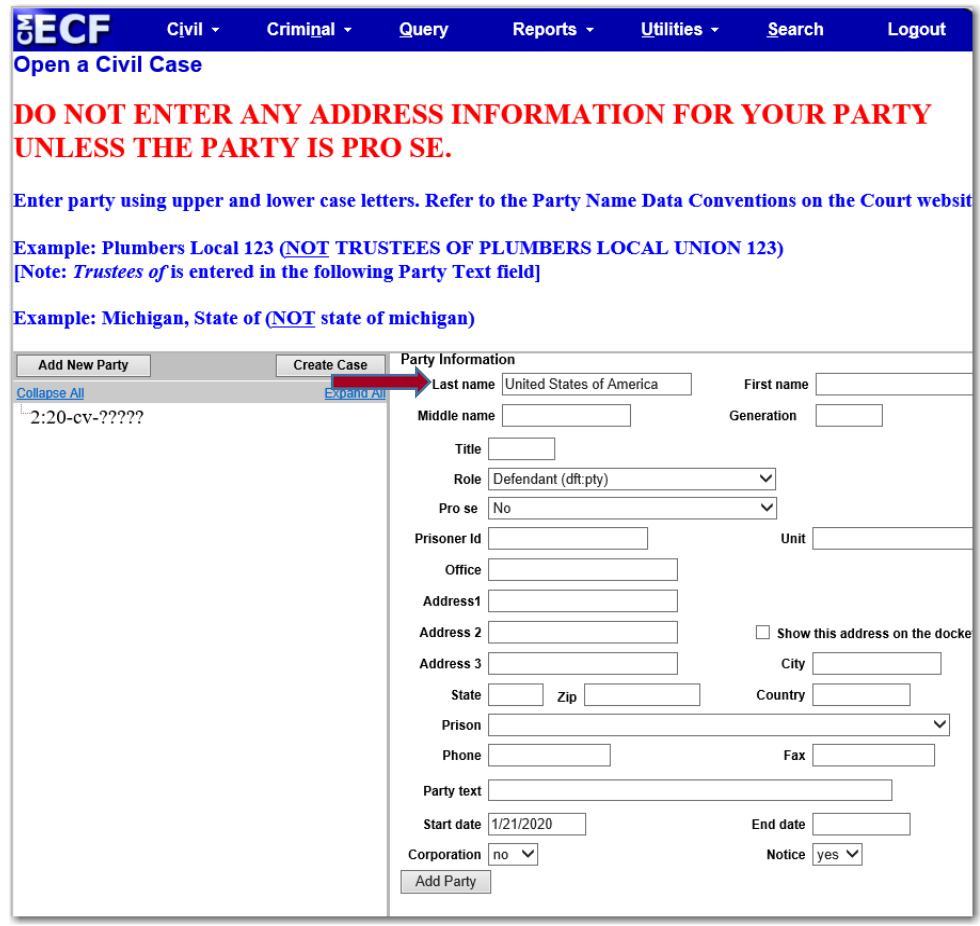

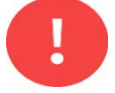

#### On this screen:

• Select the appropriate *"Role"*.

**(Note that the system defaults to Defendant (dft pty).**

- *DO NOT* add address information.
- *DO NOT* add title.

Ī

**Step 8:** The party will appear in the *Participant Tree* on the left side of the

screen.

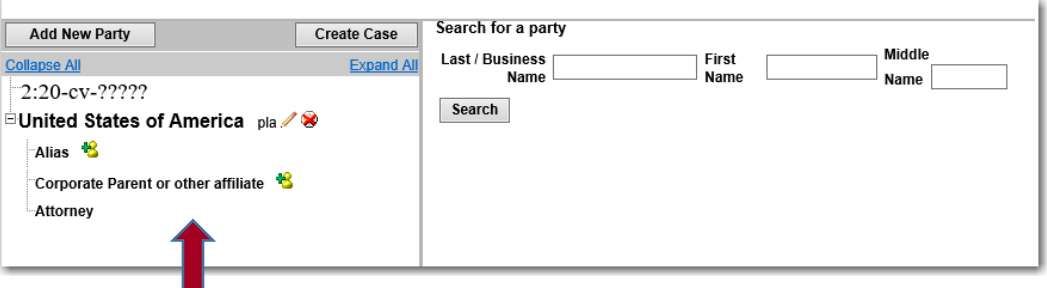

Continue adding the parties until ALL parties involved in the case are added to the Participant Tree on the left side.

- If alias information needs to be added, click next to Alias.
- **DO NOT** add Corporate Parent or other affiliate information.
- **Step 9:** After **all** the parties have been entered, click *Create Case*. **A case number will be assigned.**

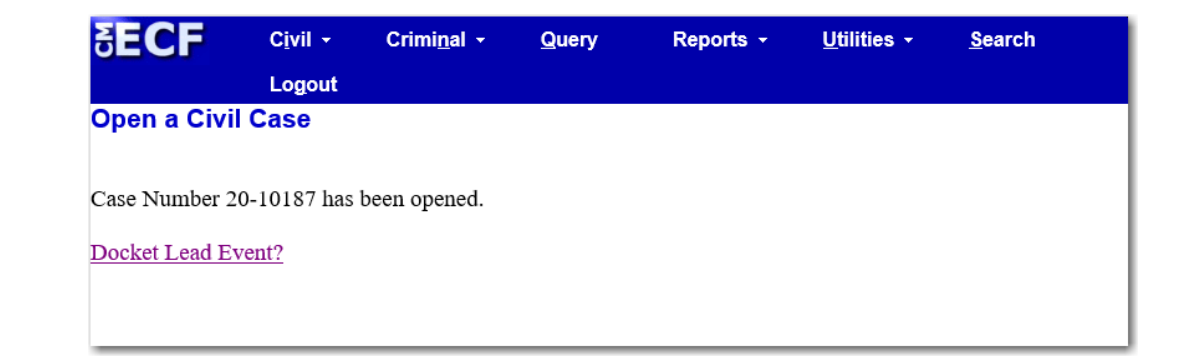

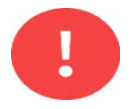

**Step 1** of the case opening process is now complete.

**Step 2:** Continue to docket the initiating document which will successfully complete the opening of a new civil case.

#### **DOCKETING THE INITIATING DOCUMENT**

**Step 1:** Click *Civil* on the menu bar.

### **Step 2:** Select *Initiating Complaint and Other Pleadings*.

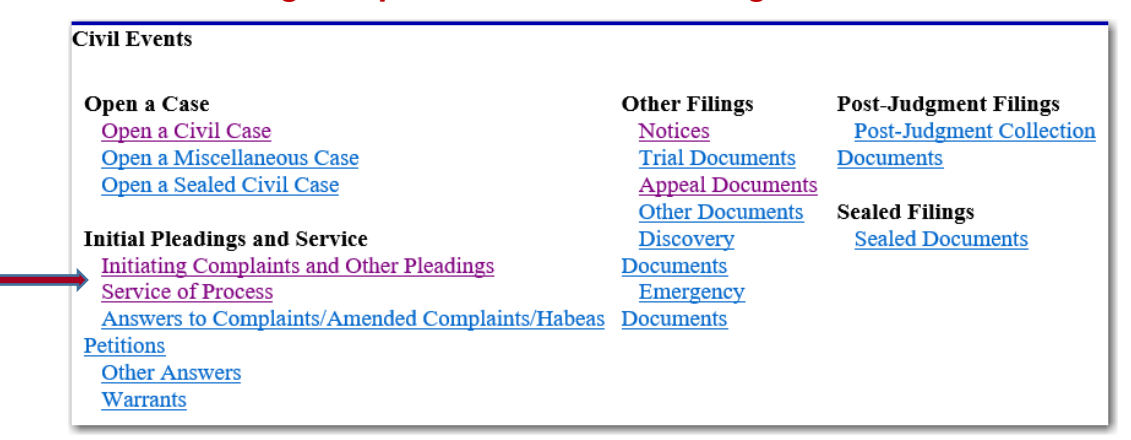

**Step 3:** Select the appropriate event by clicking on it.

The selected event will then be listed under *Selected Events*. Click *Next*.

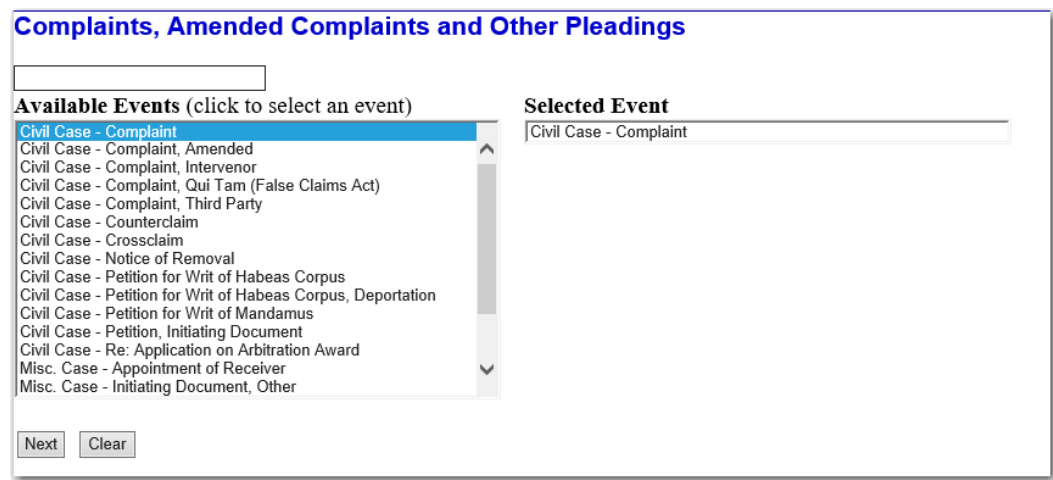

**Step 4:** Enter the assigned case number then click *Next.*

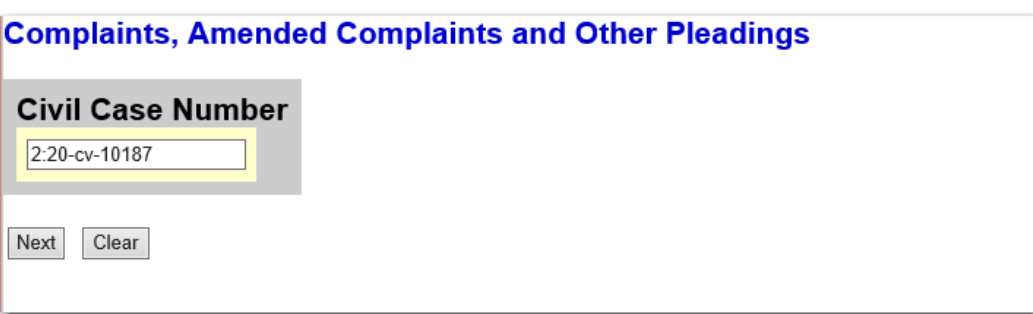

#### **Step 5:** Select the filer(s). Click *Next.*

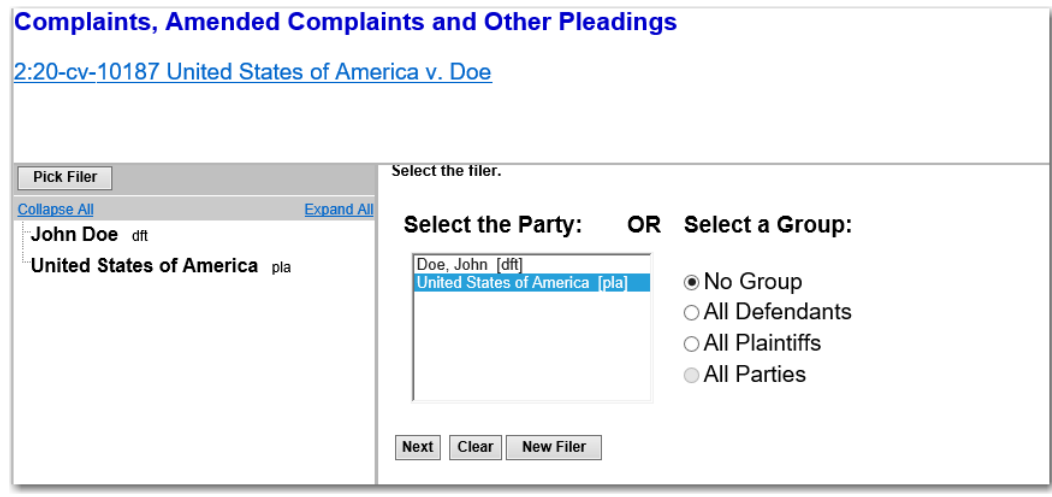

If there are multiple parties to select, click the first party then hold down the "Control" button and select additional parties. You can also select a group such as *All Defendants* or *All Plaintiffs*.

**Step 6:** Associating the filer, the attorney, to their party.

**Complaints, Amended Complaints and Other Pleadings** 2:20-cv-10187 United States of America v. Doe

If you do not intend to be an attorney of record and appear on the front of the docket, remove the first checkbox by the corresponding party.

⊡United States of America (pty:pla) represented by Test Attorney (aty) ⊡ Notice Next Clear

The check box before the party will associate the attorney logged in as the attorney of record for that party.

If the check box is NOT selected, no attorney of record will be associated with the party.

**Step 7:** Select the party *"As to"* or *"Agains*t". Click *Next*.

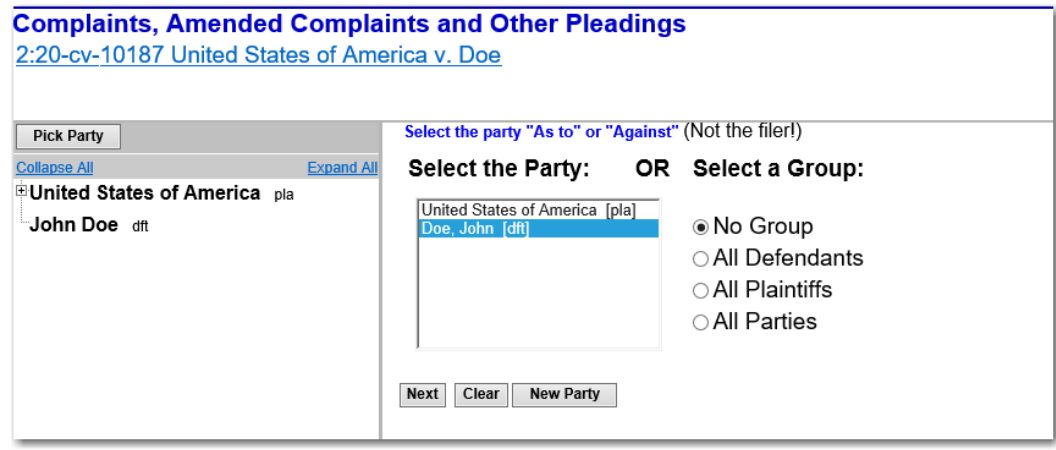

**Step 8:** Upload document(s). Click the **Browse** button. Select your document. Click *Next.*

> For more instructions on uploading documents see *How to Upload a Document.(hyperlink)*

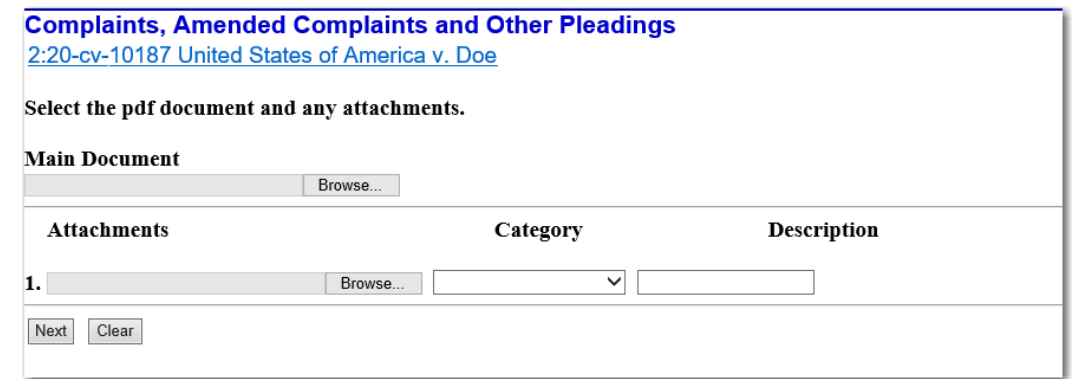

**Step 9:** Enter the parties' county information in each box. The information will appear in the docket text of the filing.

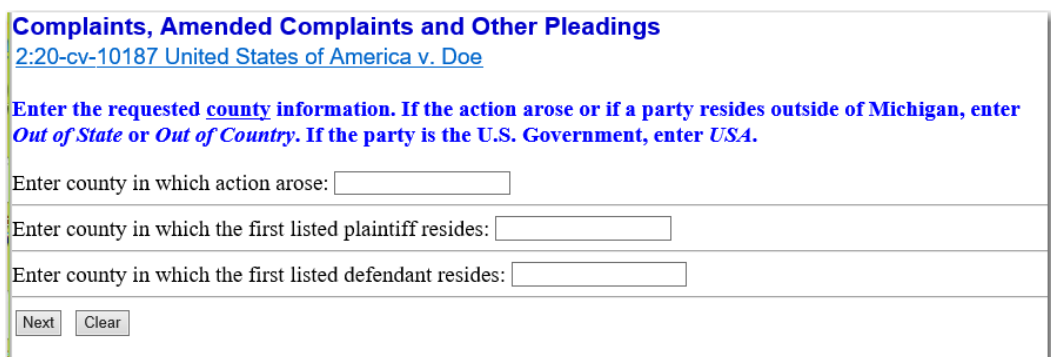

# **Step 10:** Answer the following questions.

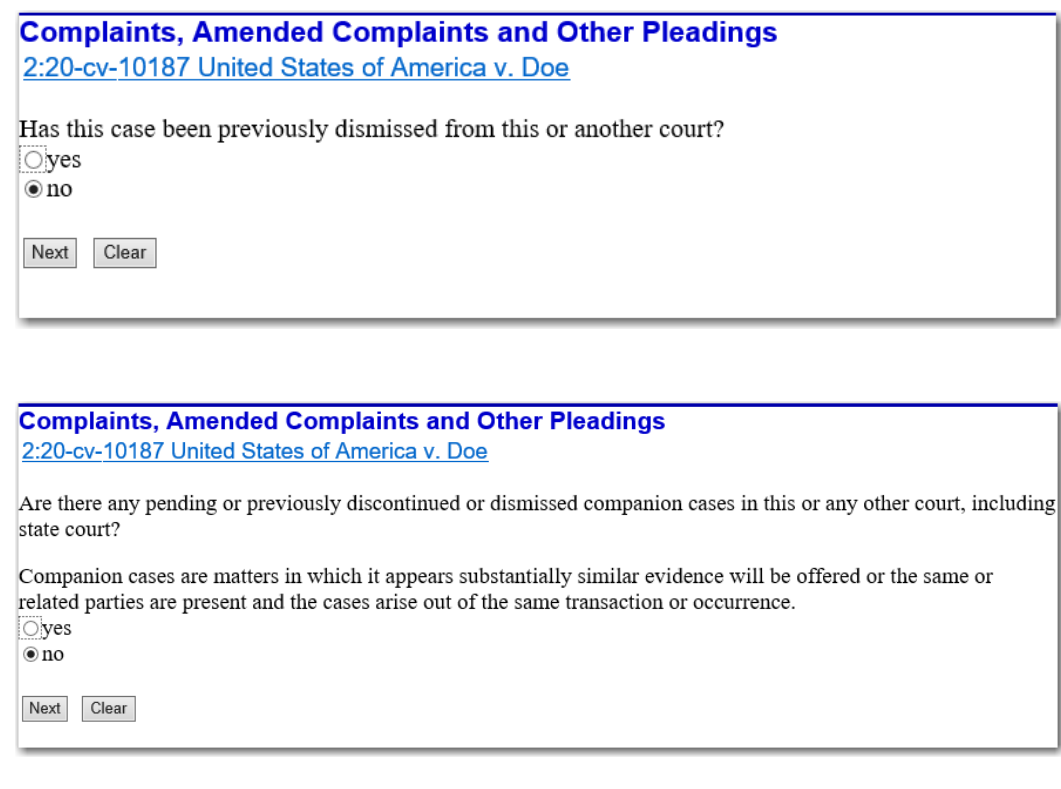

If the answer is *"Yes"* to either of the questions, enter the requested court information.

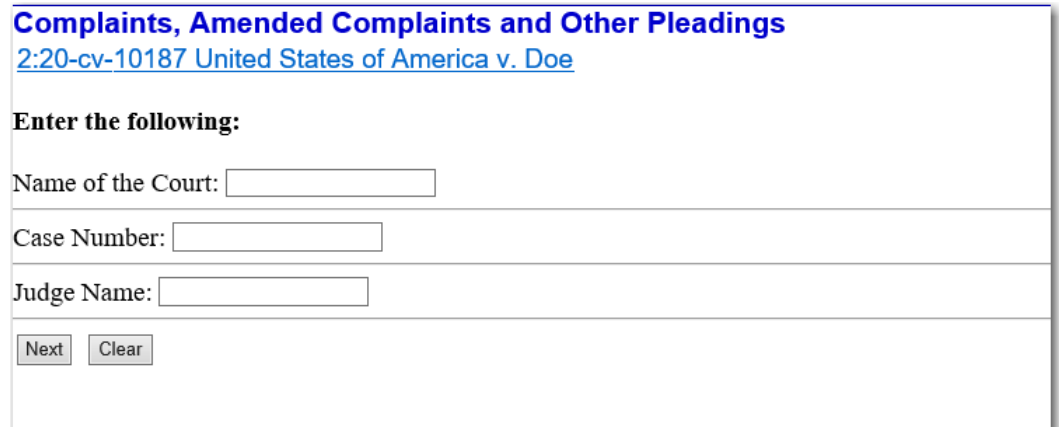

**Step 11:** Answer the jury demand question. A jury demand must be listed in complaint in order to answer *"Yes"*.

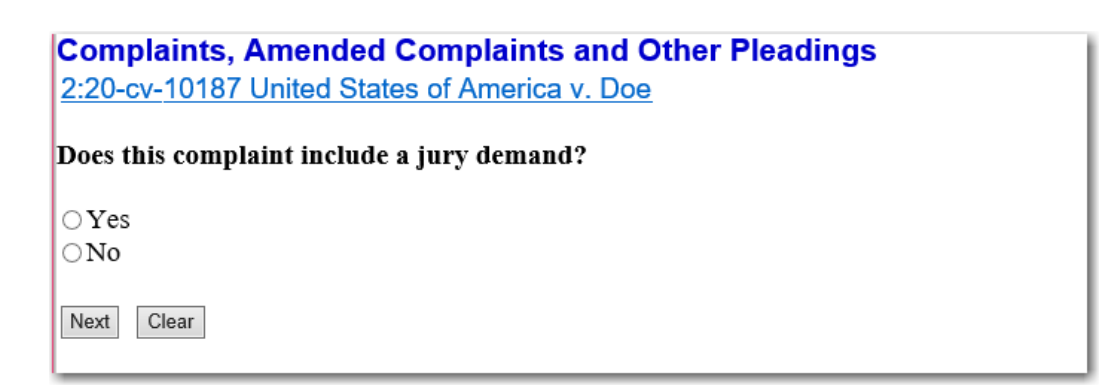

**Step 12:** Select the appropriate fee status.

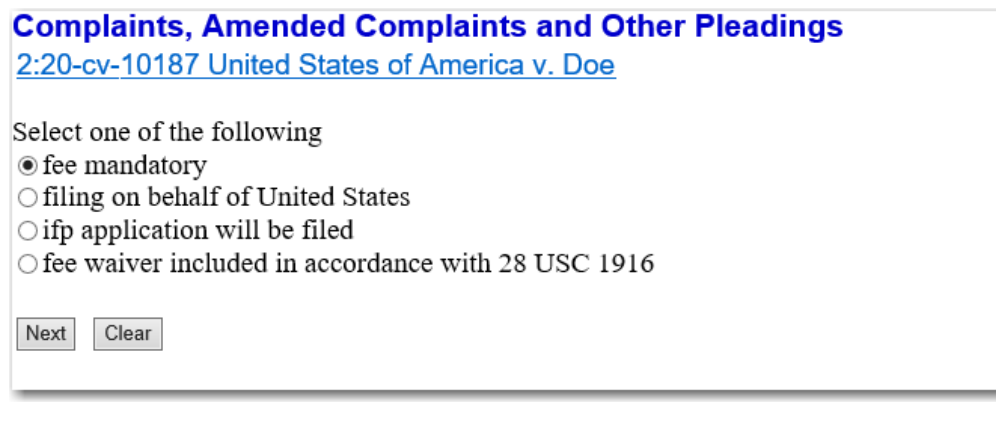

#### **Step 13:** Pay the filing fee.

**Complaints, Amended Complaints and Other Pleadings** 2:20-cv-10187 United States of America v. Doe

The required filing fee must be paid online using a credit card.

WARNING: After payment of the filing fee, you MUST continue with the docket transaction until its completion. Failure to continue will result in your credit card being charged, with no record of your entry on the case docket.

Next: Clear

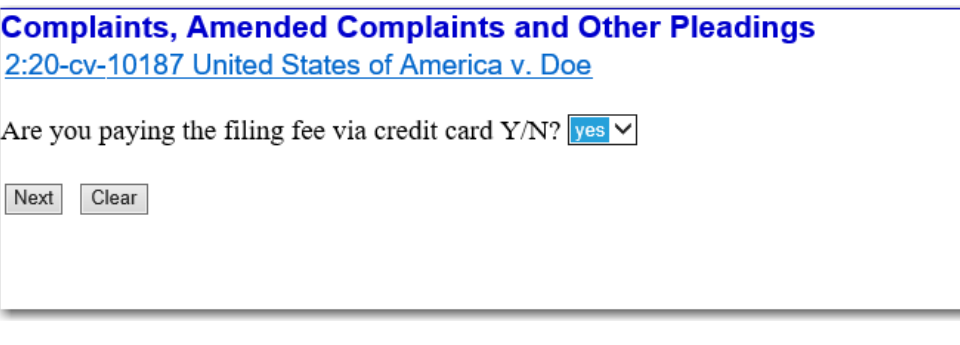

If paying the filing fee online select *"yes"*. The filer will be redirected to the **[Pacer.gov](https://pacer.uscourts.gov/)** website.

If the filing fee **IS NOT** going to be paid online, select *"no"*. The filing fee must be paid either in person at the court or by mailing a check within 7 days. Be sure to include the case number with your payment.

#### **[Pacer.gov](https://pacer.uscourts.gov/)** payment screen

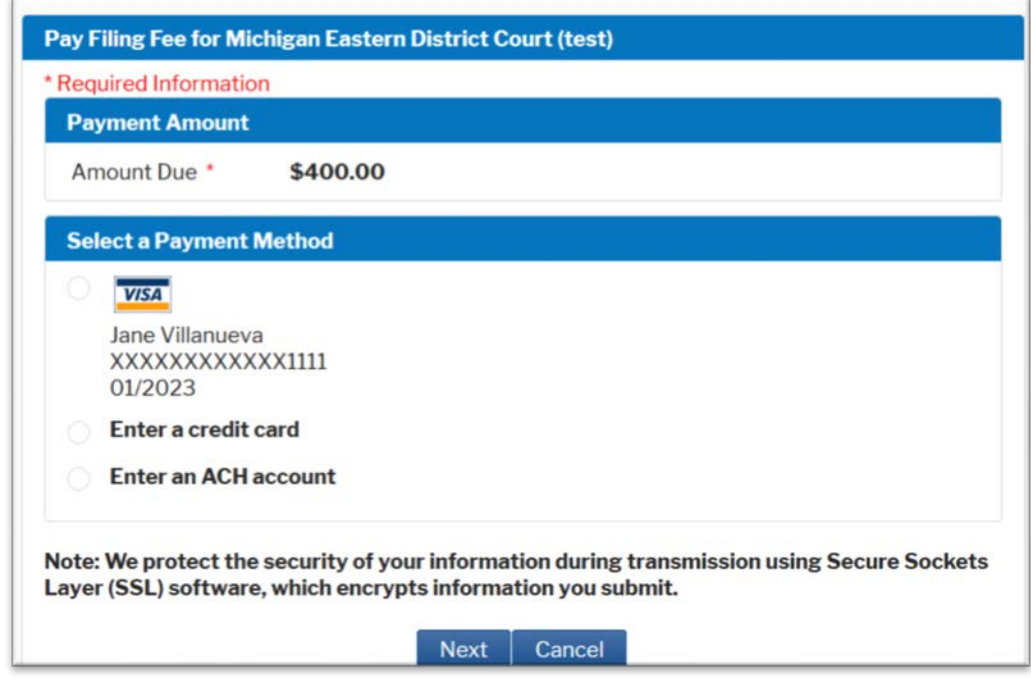

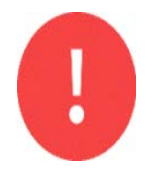

**DO NOT** click the back button. The system will bounce the e-filer out*.*  If bounced from the system, contact the Clerk's Office Help Desk at (313) 234-500 to verify that payment was made and how to proceed. **DO NOT refile the case.**

#### **Step 14:** Issuance of Summons

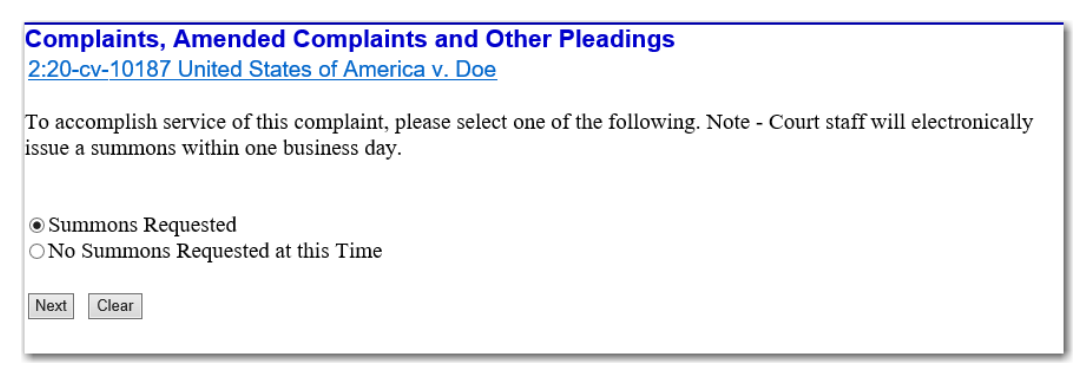

If the filer *i***s** requesting the Court to issue summons, select *"Summons Requested"*. The Court will electronically issue the summons.

If the filer **is not** requesting summons, select *"No Summons Requested at this Time"*.

**Step 15:** Preview the docket text. The free text box may be used to describe the filing but *is not necessary* to complete.

> **Complaints, Amended Complaints and Other Pleadings** 2:20-cv-10187 United States of America v. Doe

```
Docket Text: Modify as Appropriate.
COMPLAINT
                                    filed by United States of America against John
Doe with Jury Demand . Plaintiff requests summons issued. Fee Required - Fee Not
Paid. County of 1st Plaintiff: Oakland - County Where Action Arose: Macomb -
County of 1st Defendant: Wayne. [Previously dismissed case: No] [Possible
companion case(s): MIED Western Michigan, 20-10101, Judge Smith] (Attorney,
Test)
```
Next Clear

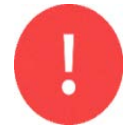

If errors are noticed at this time, continue the filing and *contact* the Clerk's Office Help Desk at **(313) 234-5000**. **DO NOT** click the back button to correct the errors.

**Step 16:** Review the docket text before submitting and click *Next* to file the initiating document.

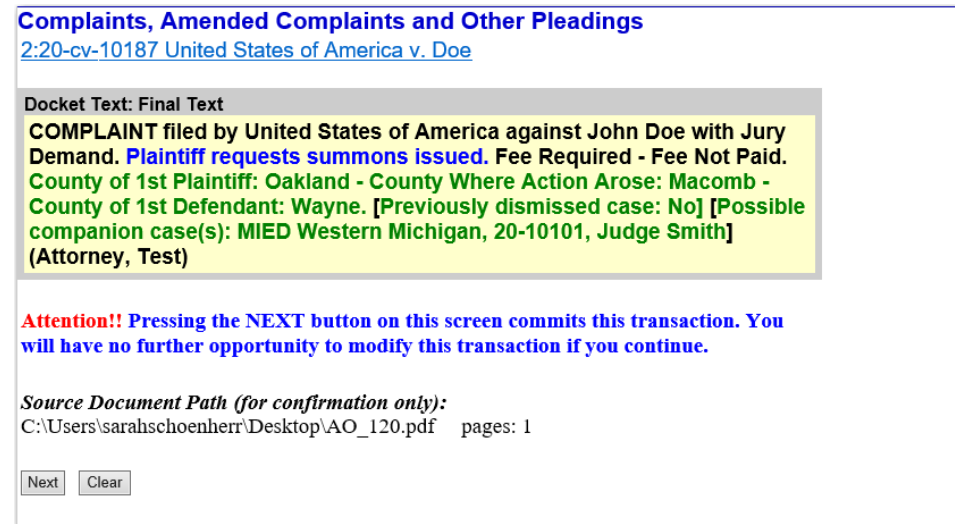

**Step 17:** The Judge will be assigned, and the filing is complete.

A Notice of Electronic Filing ("NEF") will be emailed to the attorney of record.

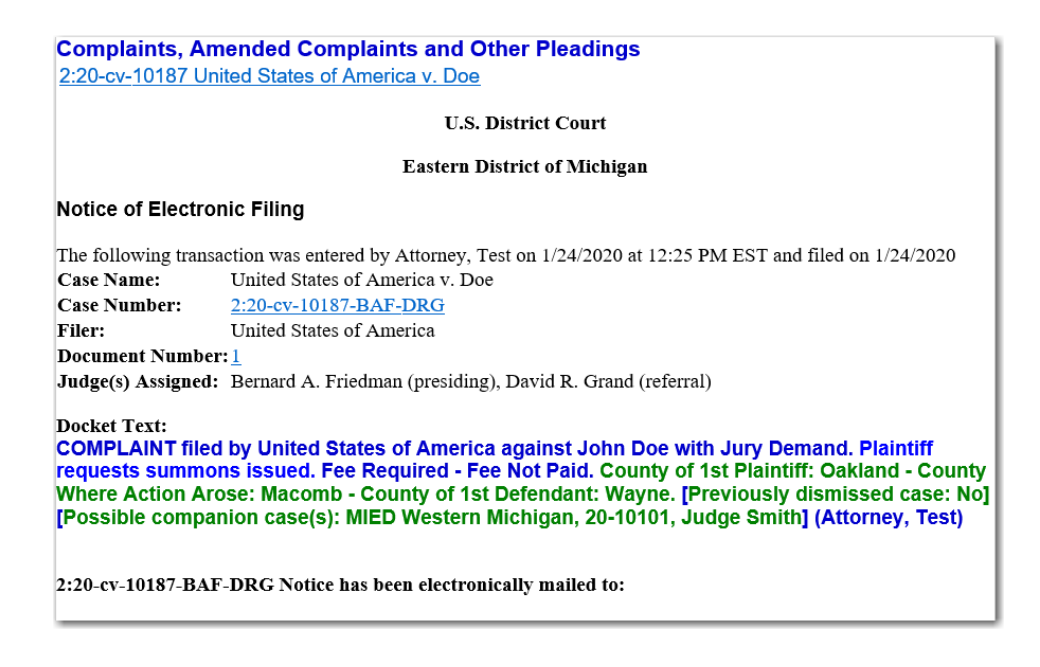